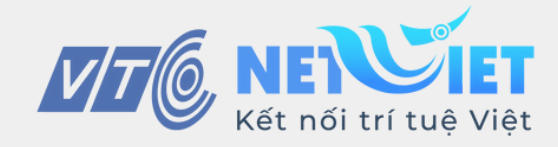

# 4 bước để **học tập hiệu quả** trên **Onetouch**

PHIÊN BẢN MOBILE

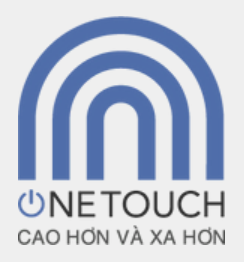

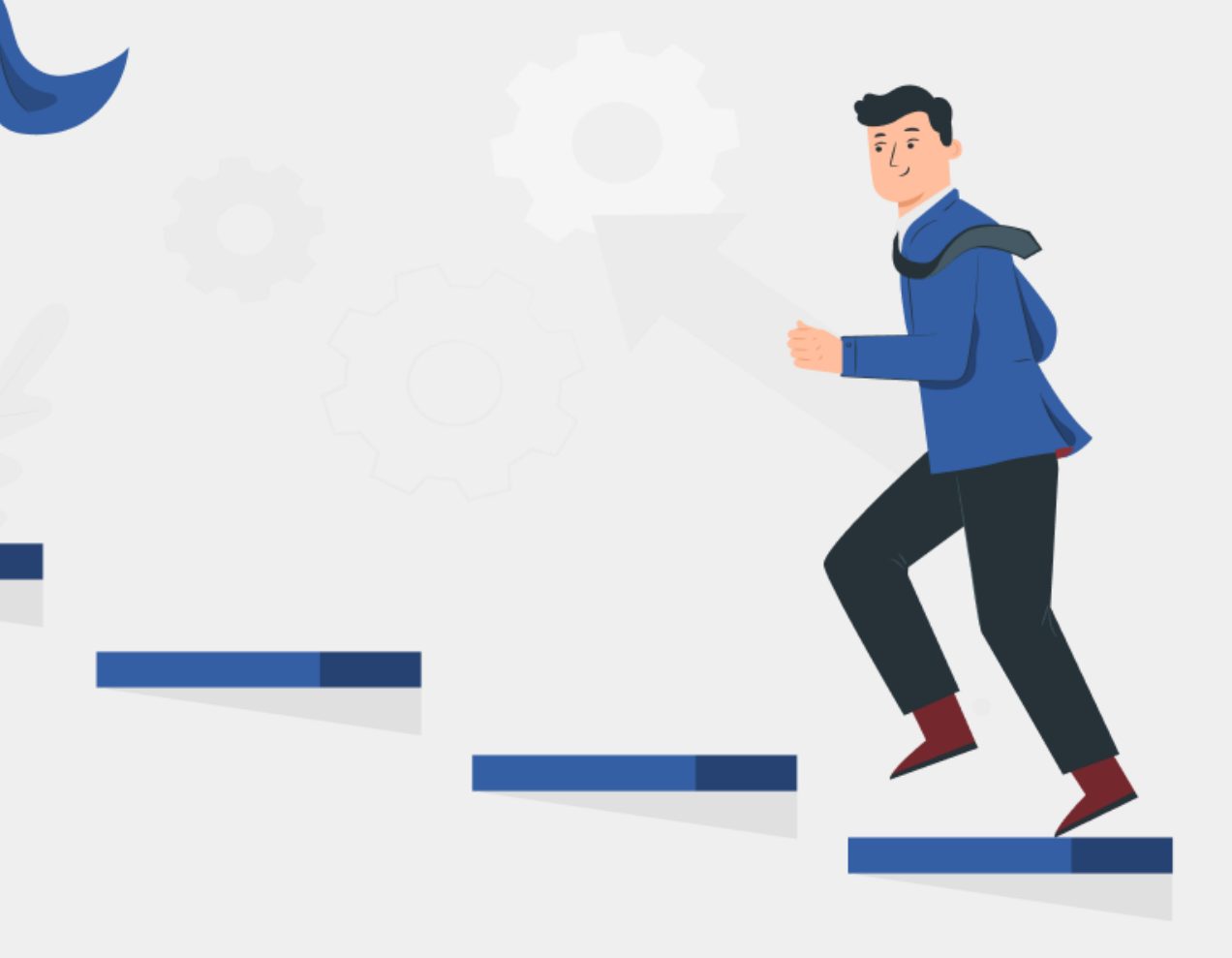

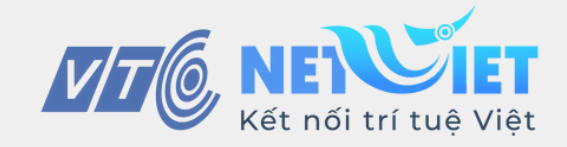

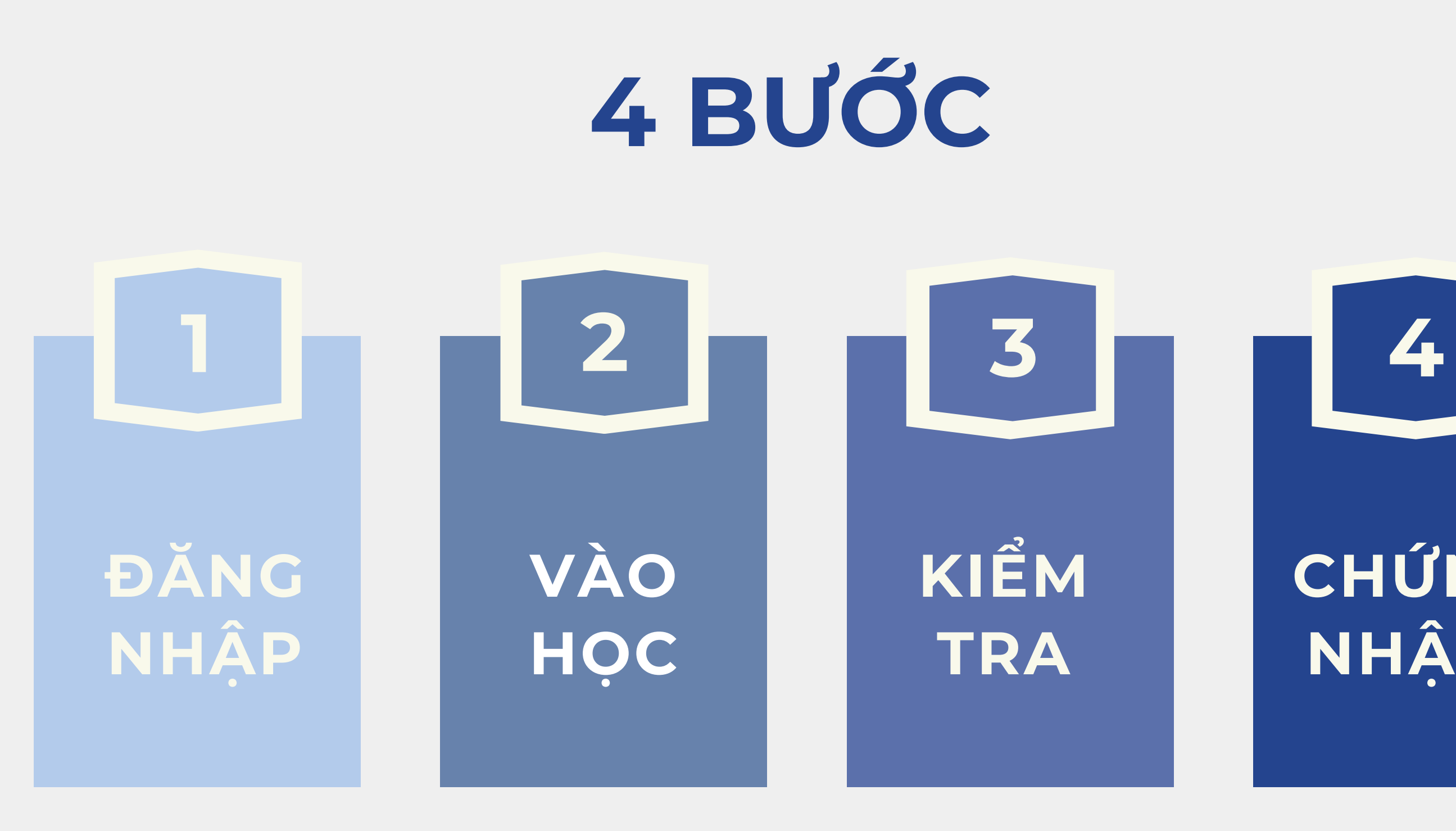

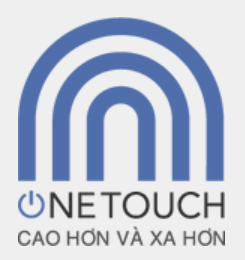

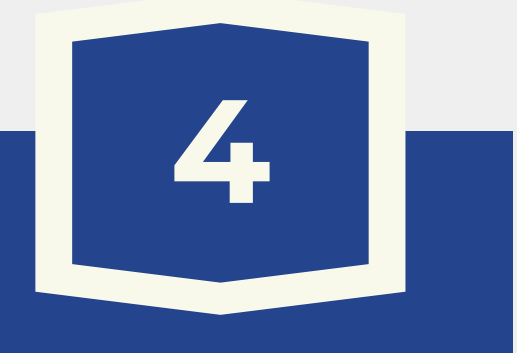

# **NHẬN CHỨNG**

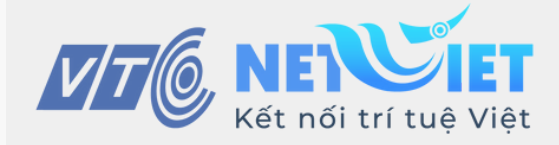

# **BƯỚC 1: Đăng nhập**

#### Truy cập vào trang web **Onetouch.mic.gov.vn**

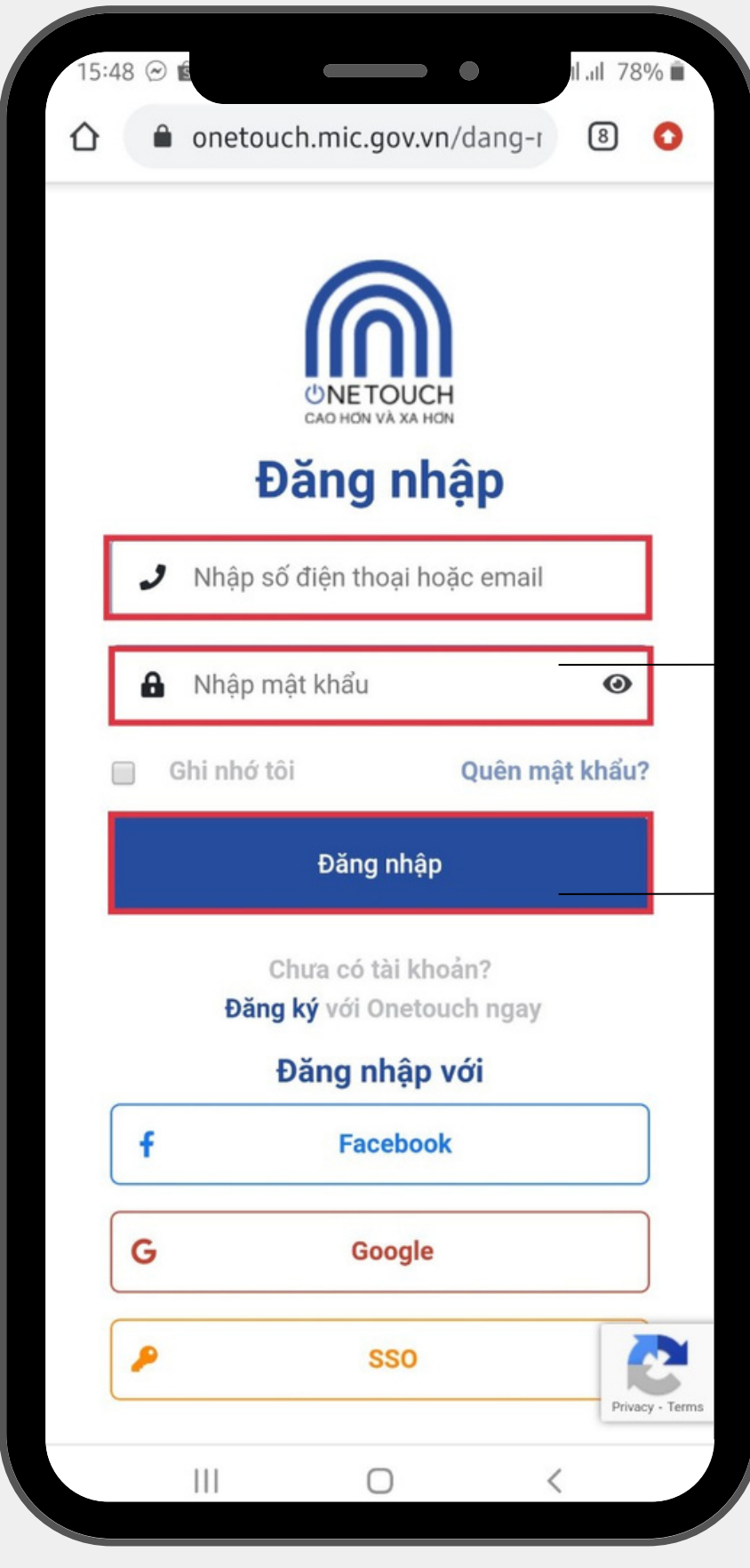

Nhập email hoặc SĐT và mật khẩu được cung cấp

Chọn **Đăng Nhập**

### **Thông tin tài khoản**

......

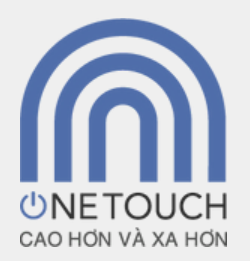

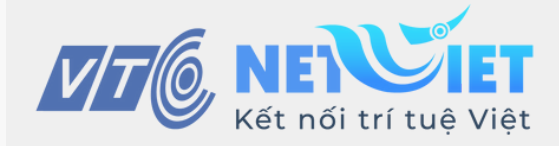

### **BƯỚC 2: Vào học**

#### Chọn vào tên đăng nhập sau đó chọn **Góc học tập**

#### **2.1. Góc học tập**

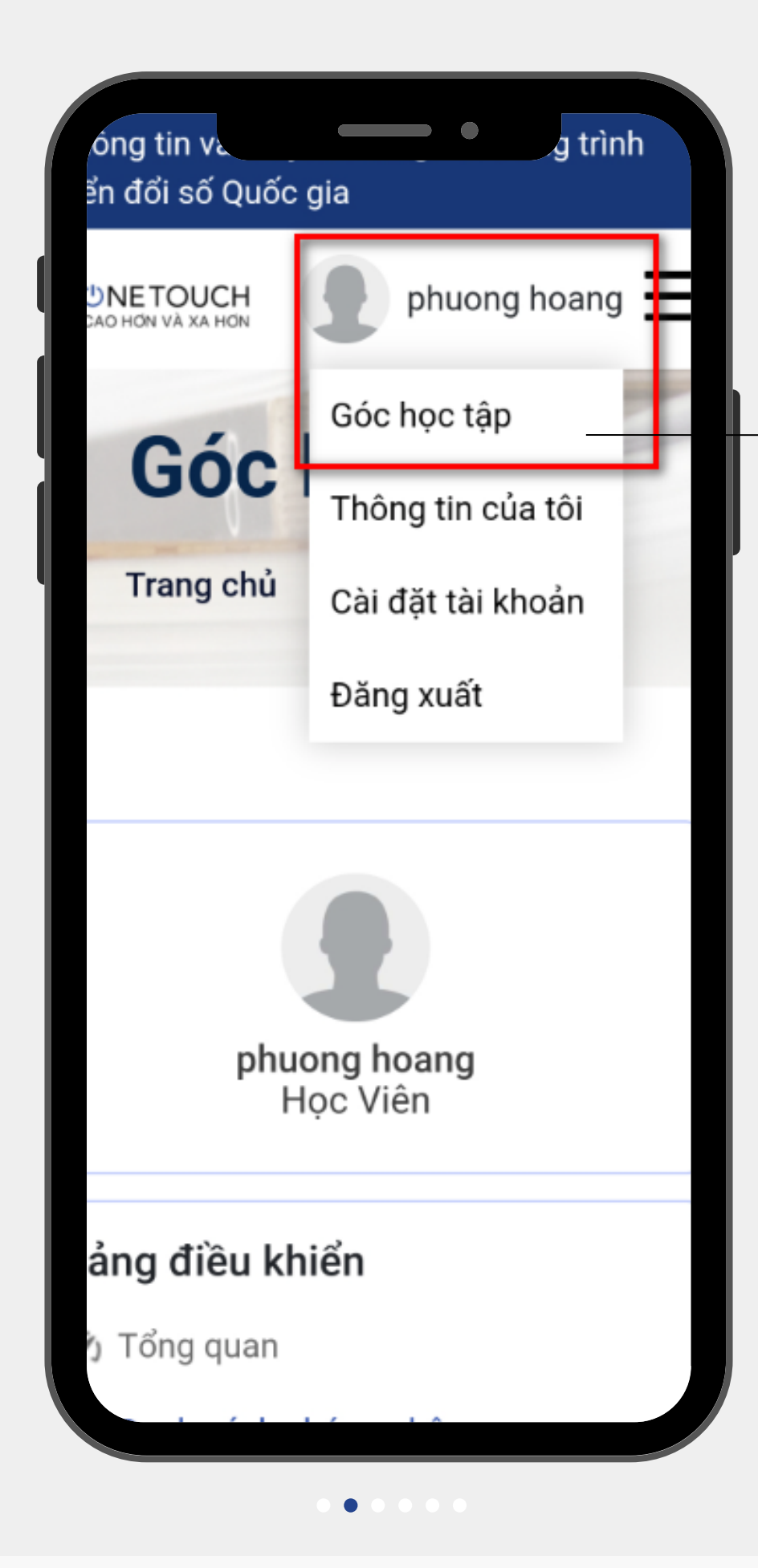

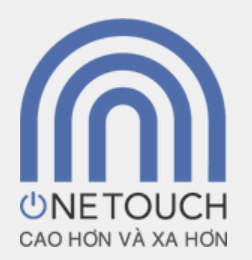

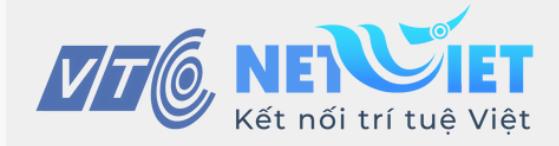

### **BƯỚC 2: Vào học**

Sau khi vào **Góc học tập** bạn vui lòng bấm chọn **Các khoá học đã đăng ký**. Tiếp theo chọn khoá học mình cần học và bấm chọn **Vào học**

#### **2.2. Chọn khoá học**

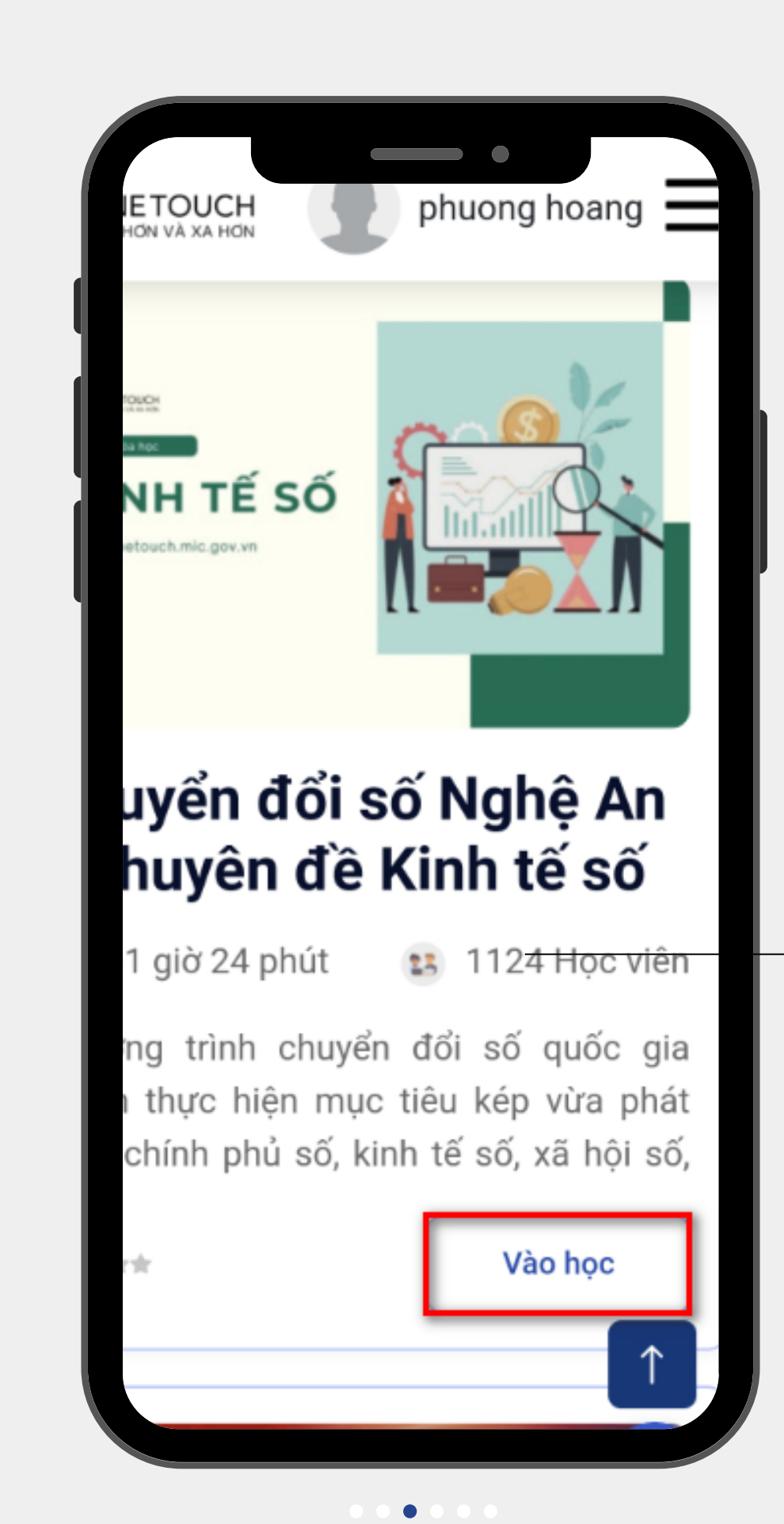

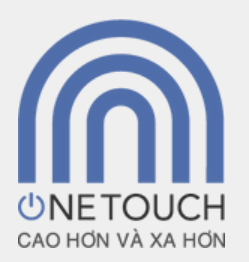

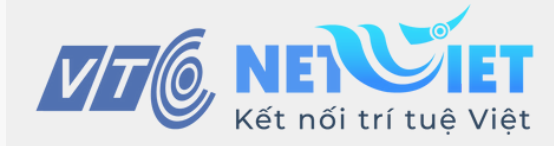

# **BƯỚC 2: Vào học**

Bạn bắt đầu tham gia học. Sau khi học xong bài vui lòng chọn **Bài sau** để chuyển sang bài học tiếp theo.

Sau khi học xong tất cả bài học bạn có thể làm bài kiểm tra trắc nghiệm

#### **2.3. Tham gia học**

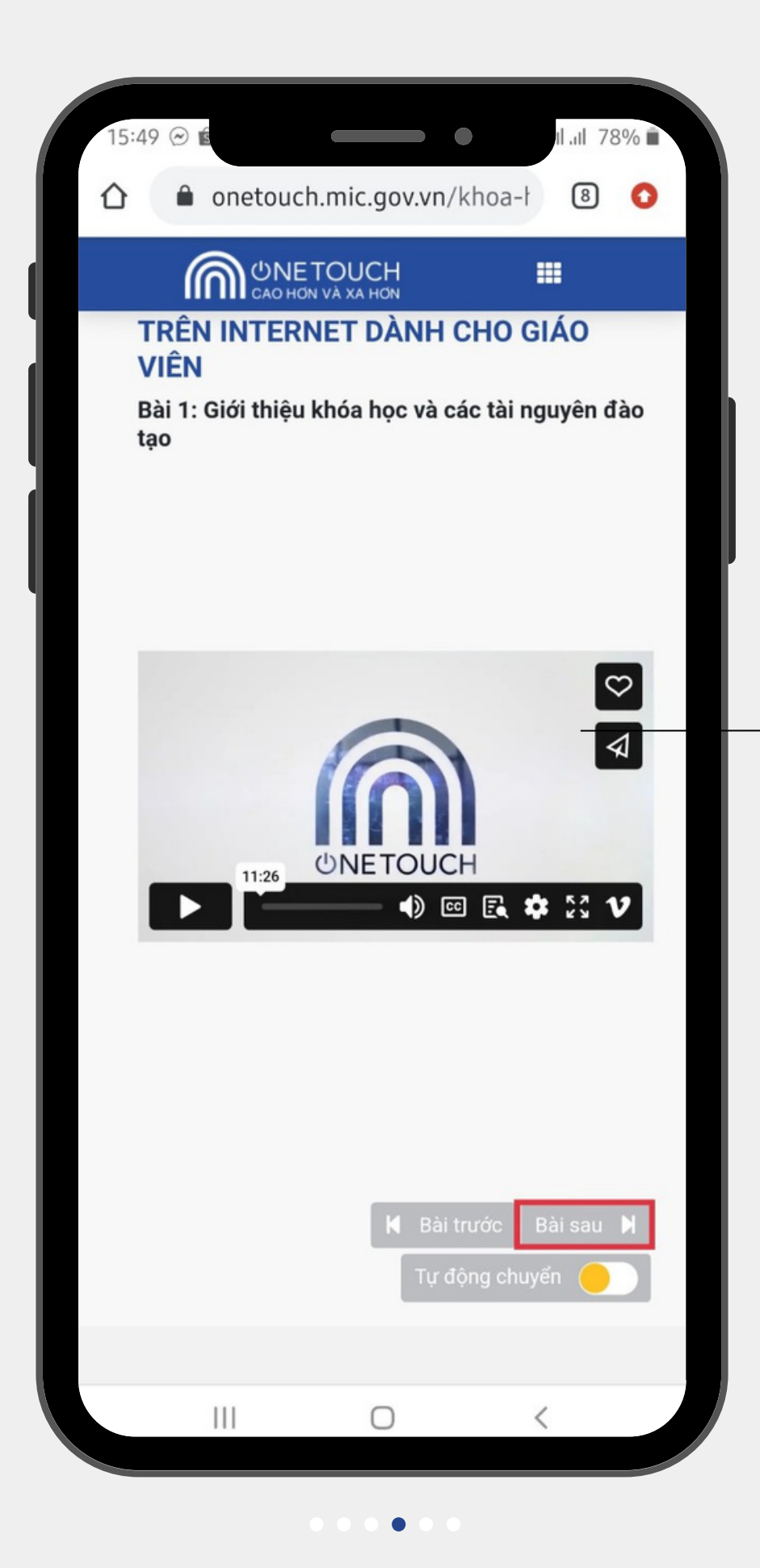

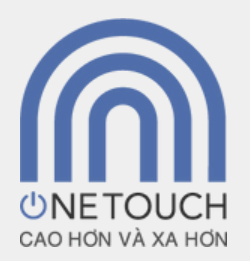

Khi xem video cần xem đến giây cuối cùng và cần phải đọc hết tài liệu để hệ thống ghi nhận tiến trình

#### **Lưu ý:**

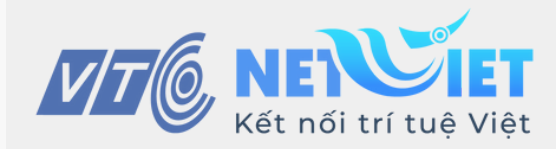

### **BƯỚC 3: Kiểm tra lịch sử bài làm**

Sau khi làm xong bài kiểm tra bạn có thể vào **Lịch sử nộp bài** để xem lại điểm bài kiểm tra

#### **Kiểm tra**

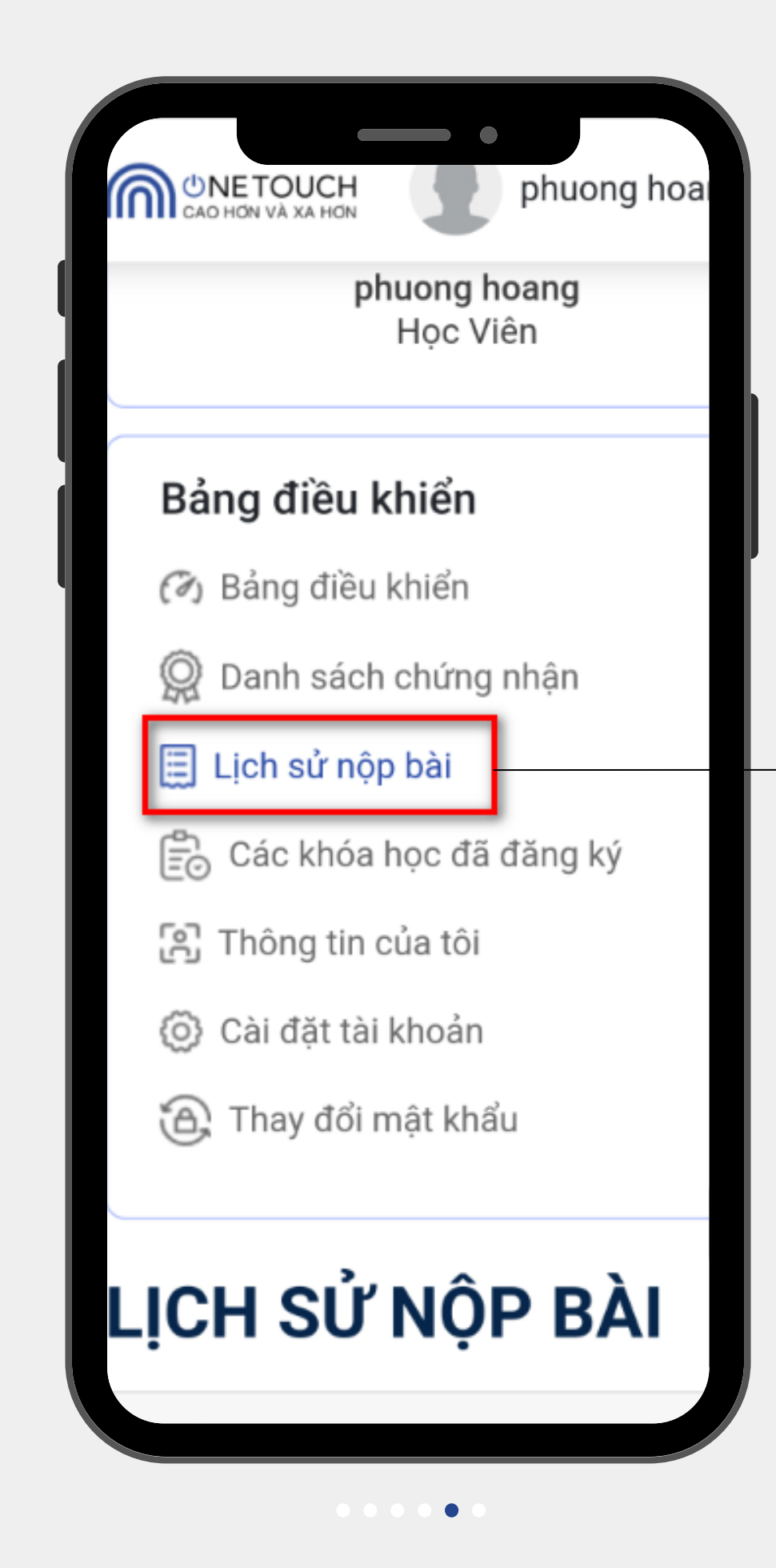

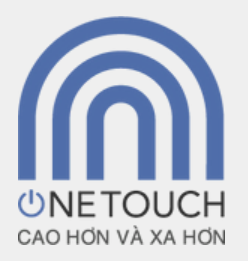

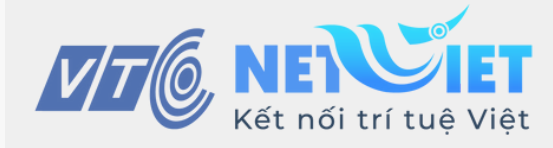

# **BƯỚC 4: Xem và tải chứng nhận**

Sau khi học xong tất cả bài học và hoàn thành bài kiểm tra trắc nghiệm, bạn vào **Danh sách chứng nhận** để xem và tải giấy chứng nhận hoàn thành khoá học

### **Giấy chứng nhận**

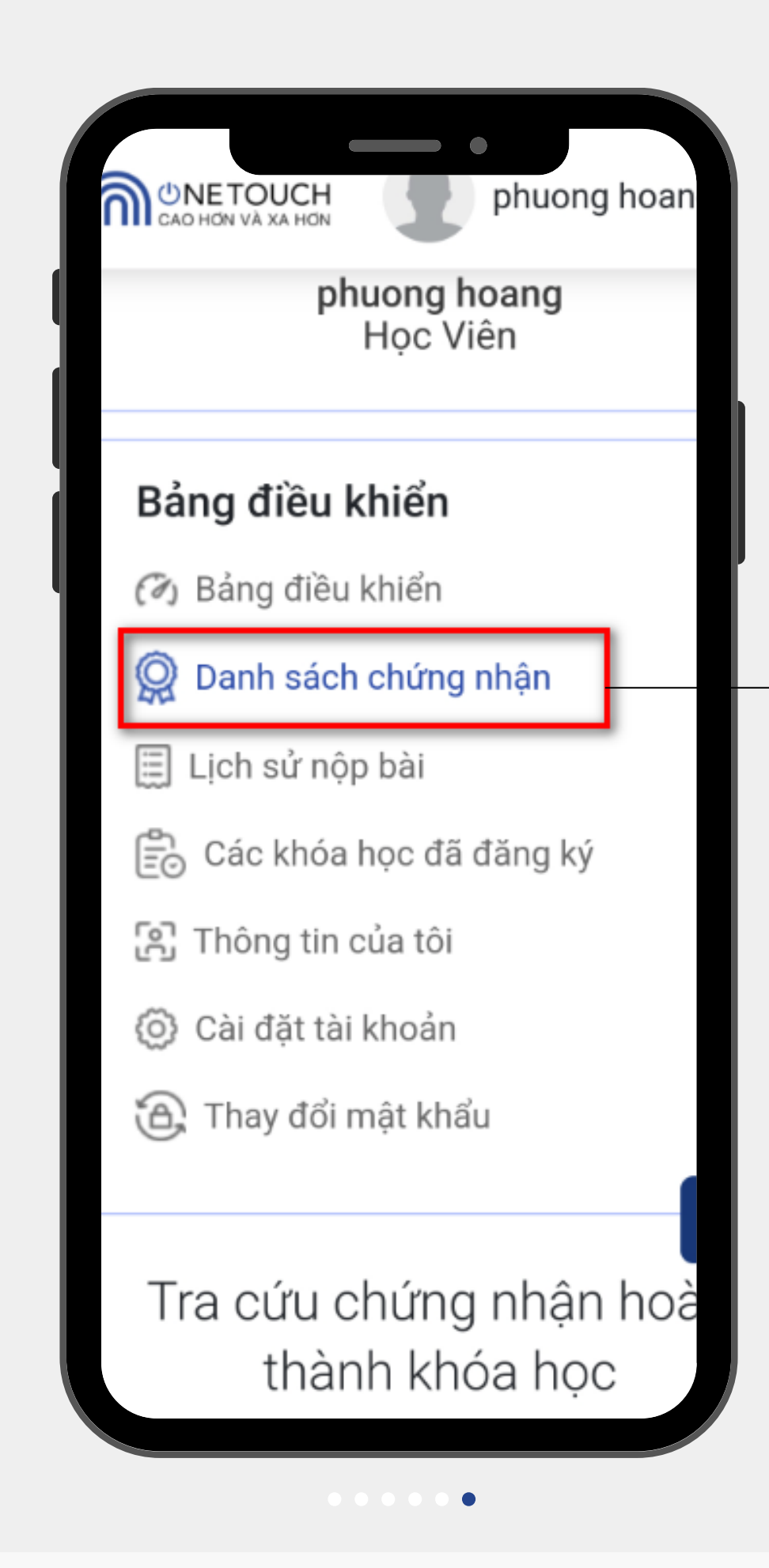

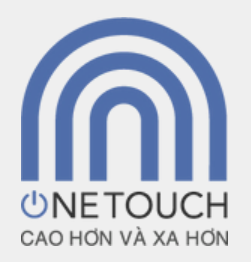

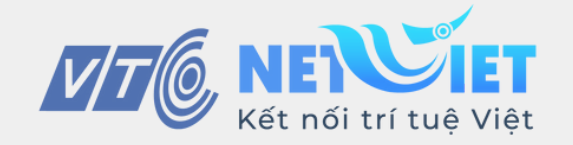

Chúc bạn học tập hiệu quả trên nền tảng **Onetouch**!

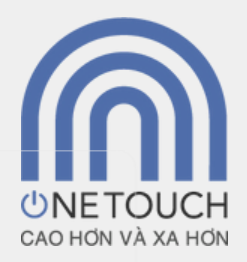

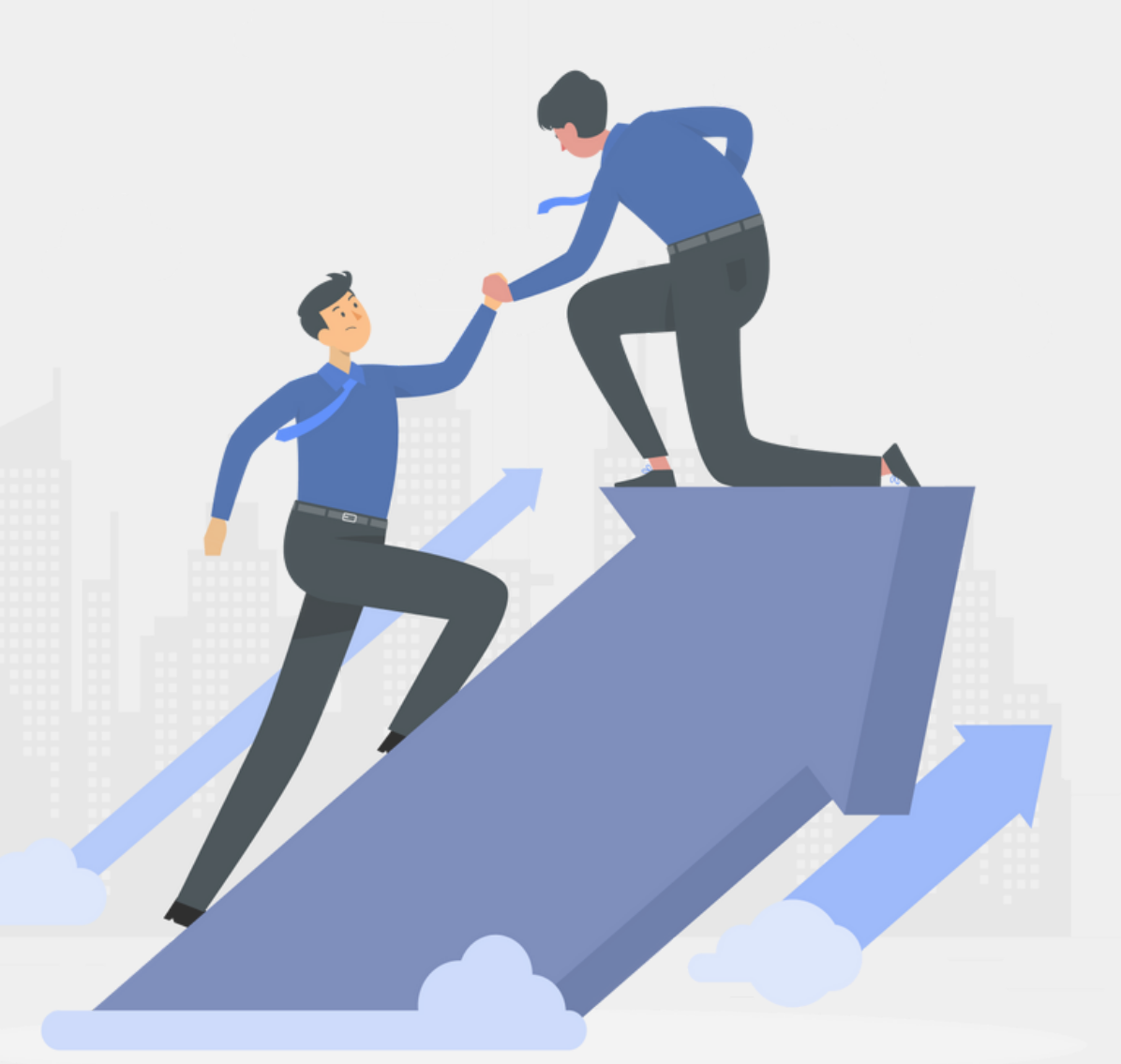

#### Quét QR để tra cứu thêm **Hướng dẫn sử dụng Onetouch**

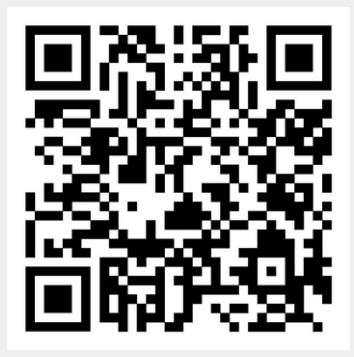